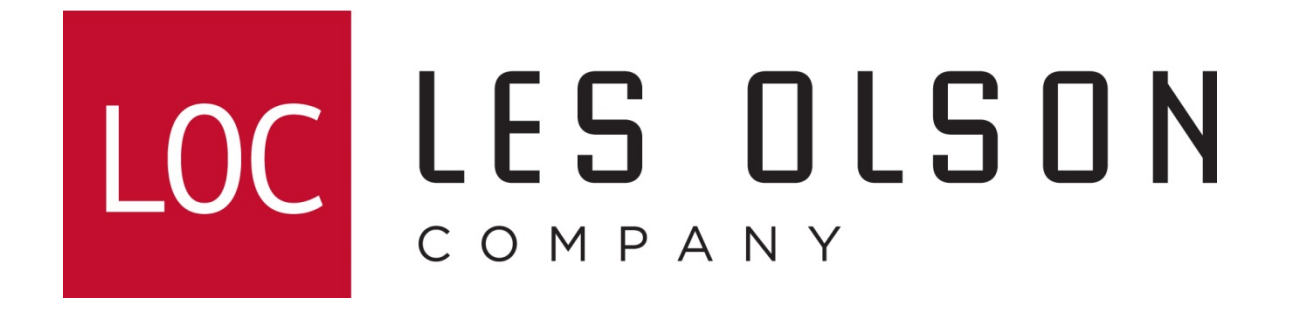

Entering email destinations on Sharp monochrome imagers

(For old style web interface MFPs)

**AR-168/AR-208/MX-B201, AR-M162/M207, AR-M237/277, AR-M257/317, AR-M280/350/450, AR-M355/455, MX-M350/450, AR-M550/620/700, MX-M550/620/700, AR-BC260/BC320**

**If further assistance is required, please call the Les Olson Company I.T. department at 801-413-2106**

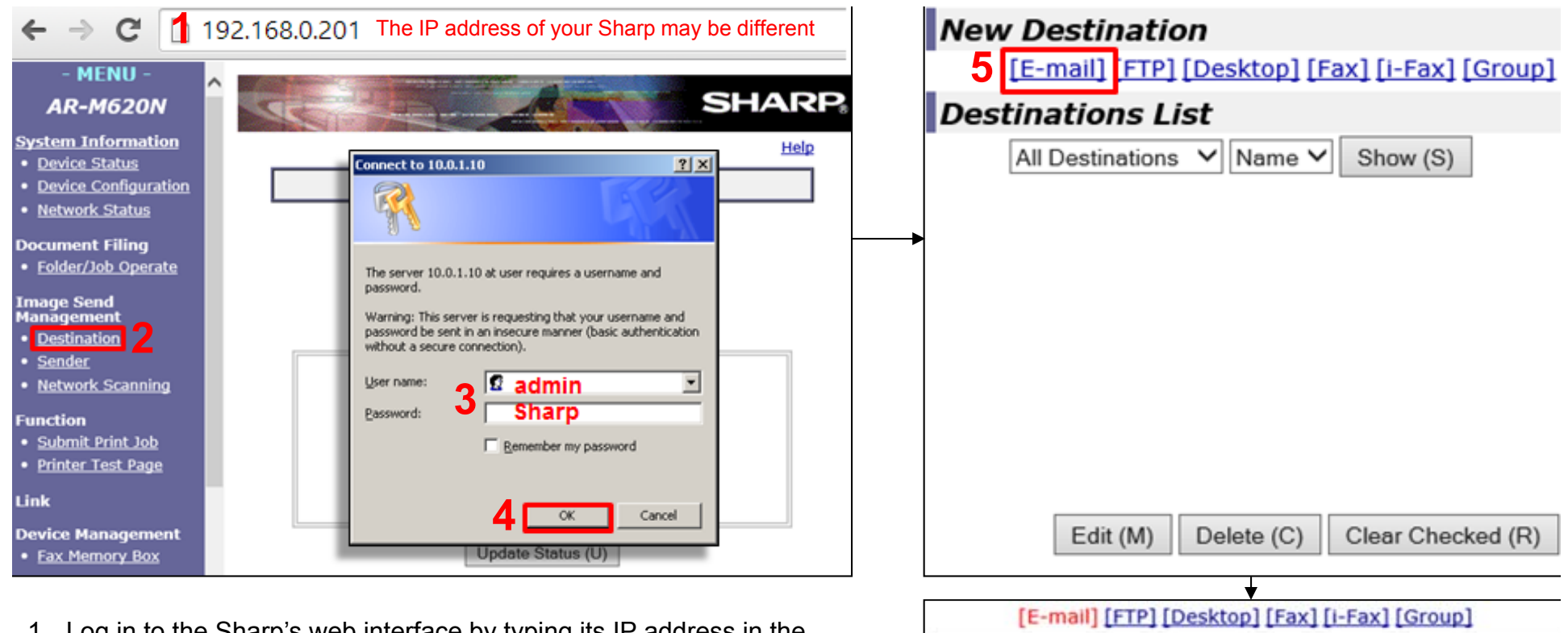

- 1. Log in to the Sharp's web interface by typing its IP address in the address bar of a web browser. **Note:** To get the IP address do the following at the Sharp:
	- A. Press: System Settings (Custom Settings for older models)
	- B. Touch: List Print
	- C. Touch: All Custom Settings List

[Locate the IP or IPv4 address o](http://www.kb.lesolson.com/InstantKB20/KnowledgebaseArticle50240.aspx)n the first page of the printout.

- 2**.** Click the Destination link.
- 3. Enter **admin** for the User name and **Sharp** for the Password .
- 4. Click OK.
- 5. Click the Email link.
- 6. Enter the name you would like displayed on the Sharp (not email).
- 7. Enter the email address for the person to be emailed.
- 8. Click Submit.

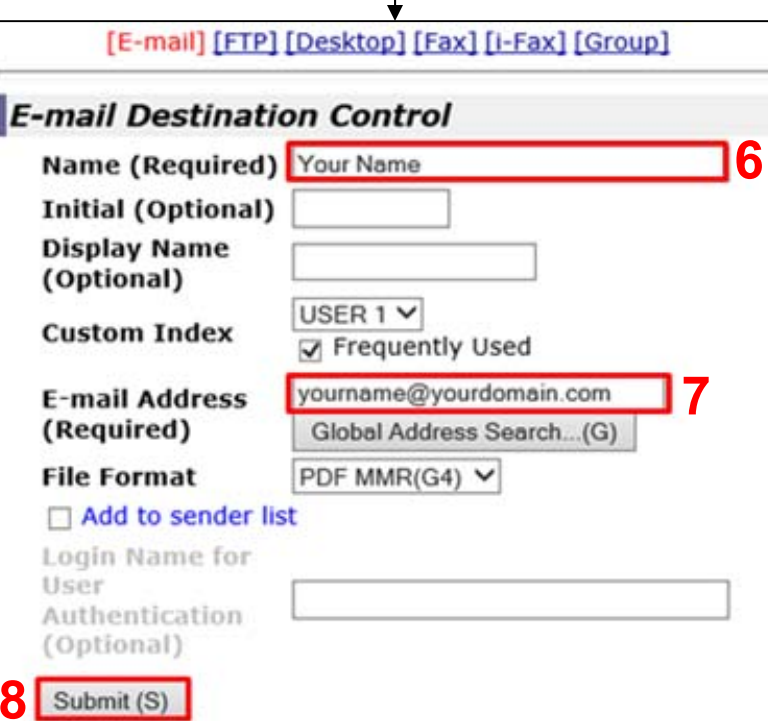